## **FUJIFILM**

# **DIGITAL CAMERA**

# **X-520**

## **Neue Merkmale**

Version 2.00

Funktionen, die als Ergebnis von Firmware-Aktualisierungen hinzugefügt oder geändert wurden, stimmen eventuell nicht mehr mit den Beschreibungen in den im Lieferumfang dieses Geräts enthaltenen Dokumentationen überein. Besuchen Sie unsere Webseite für Informationen zu den verfügbaren Aktualisierungen für verschiedene Produkte:

*https://fujifilm-x.com/support/download/firmware/cameras/*

#### **Inhalt**

Die X-S20-Firmware-Version 2.00 fügt die nachfolgend aufgeführten Funktionen hinzu oder aktualisiert sie. Besuchen Sie für das aktuellste Handbuch die folgende Webseite.  *https://fujifilm-dsc.com/en-int/manual/*

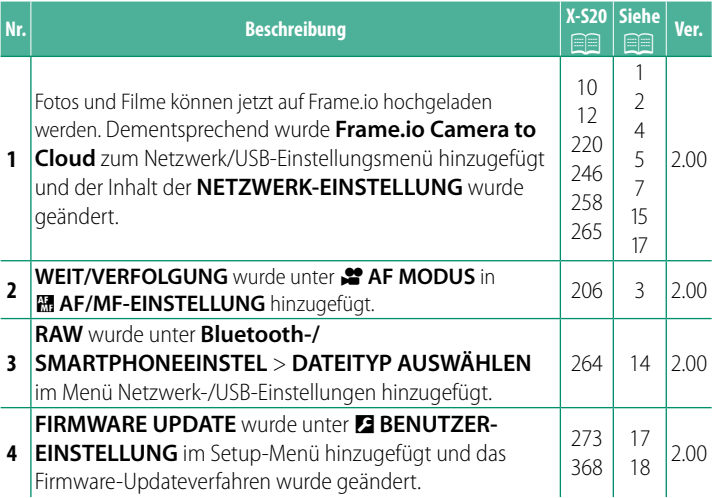

### **Änderungen und Ergänzungen**

Die Änderungen und Ergänzungen lauten wie folgt.

<span id="page-2-0"></span>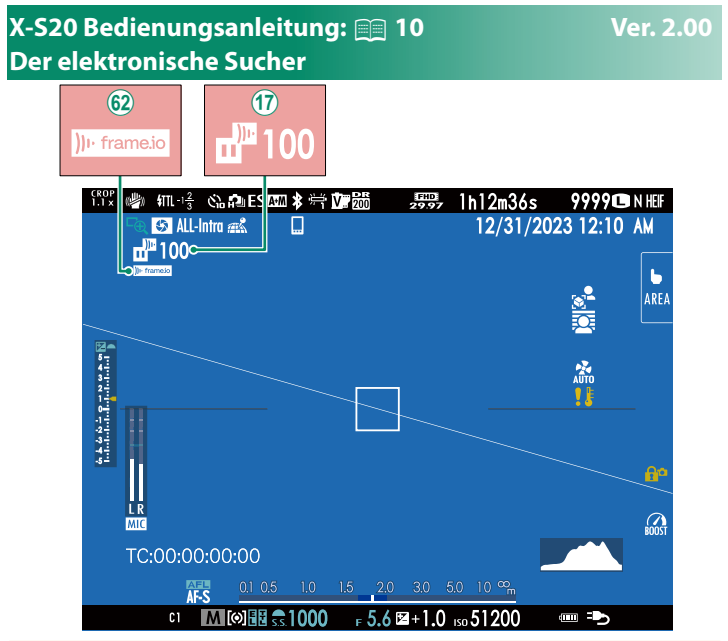

- Q Die Kamera zeigt Symbole an, die den Status der Dateien anzeigen, die für das Hochladen auf Frame.io ausgewählt wurden oder gerade hochgeladen werden.
- 62 Die Kamera zeigt ein Symbol an, das den Status der Verbindung zu Frame.io anzeigt.

#### <span id="page-3-0"></span> **X-S20 Bedienungsanleitung:** P **12 Ver. 2.00 Der LCD-Monitor**

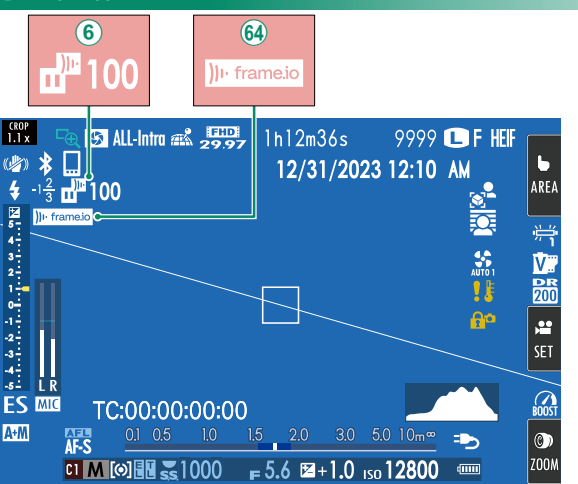

- **6** Die Kamera zeigt Symbole an, die den Status der Dateien anzeigen, die für das Hochladen auf Frame.io ausgewählt wurden oder gerade hochgeladen werd
- ^ Die Kamera zeigt ein Symbol an, das den Status der Verbindung zu Frame.io anzeigt.

#### <span id="page-4-0"></span>**X-S20 Bedienungsanleitung: <b><u>P</u>** 206 Ver. 2.00 **P** AF MODUS

Legen Sie fest, wie die Kamera beim Filmen den Fokussierpunkt wählt.

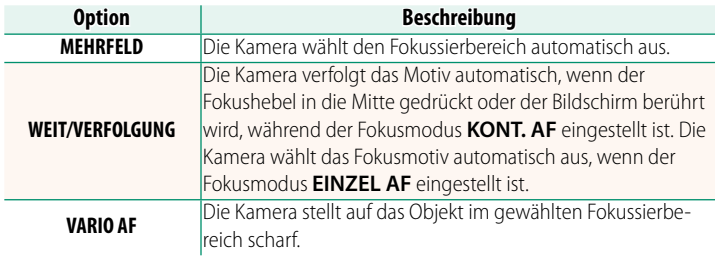

<span id="page-5-0"></span>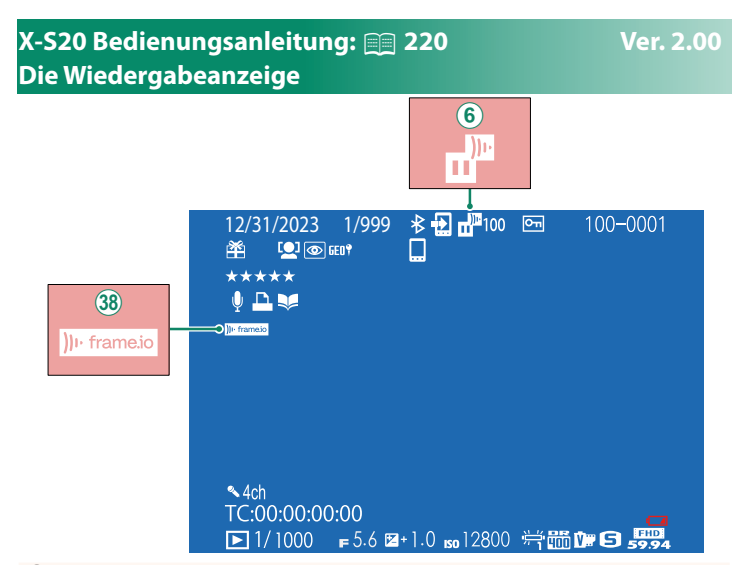

- **6** Die Kamera zeigt Symbole an, die den Status der Dateien anzeigen, die für das Hochladen auf Frame.io ausgewählt wurden oder gerade hochgeladen werden.
- 38 Die Kamera zeigt ein Symbol an, das den Status der Verbindung zu Frame.io anzeigt.

#### <span id="page-6-0"></span> **X-S20 Bedienungsanleitung: <b><b>P** 246 Ver. 2.00 **Unterstützte Funktionen**

#### Diese Kamera unterstützt die folgenden Funktionen:

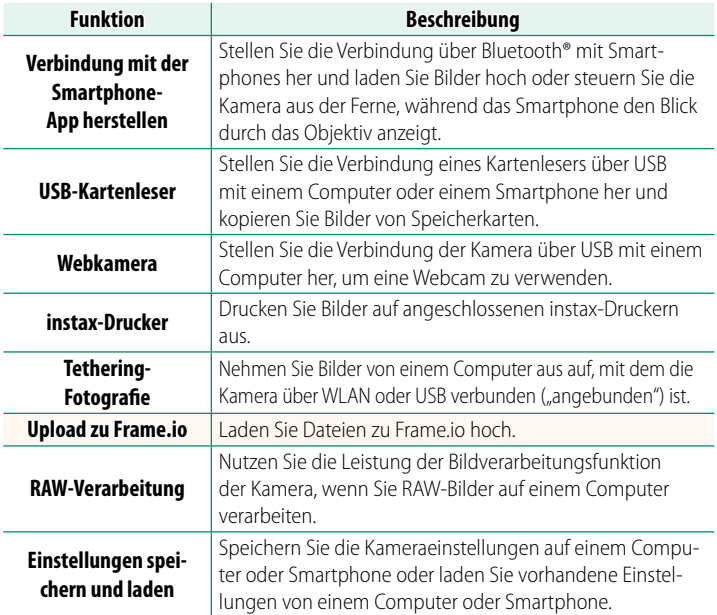

#### **Anzeige der Kamerakontrollleuchte**

Die Kamerakontrollleuchte zeigt den Status der Verbindung mit Frame.io usw. an.

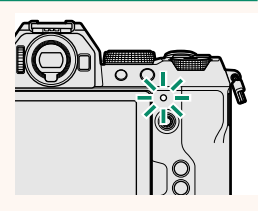

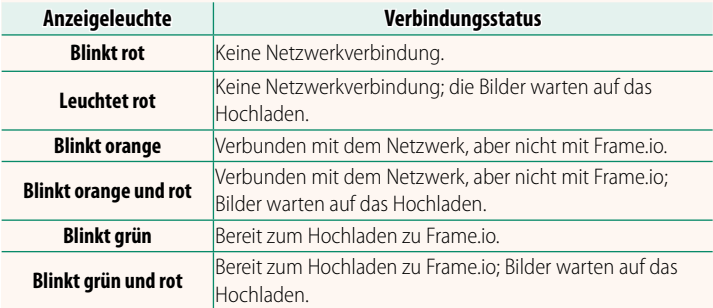

#### **Die EVF/LCD-Anzeigen**

Der Status der Verbindung zu Frame.io usw. wird auch durch ein Symbol im elektronischen Sucher oder auf dem LCD-Monitor angezeigt.

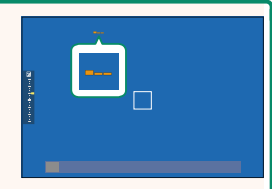

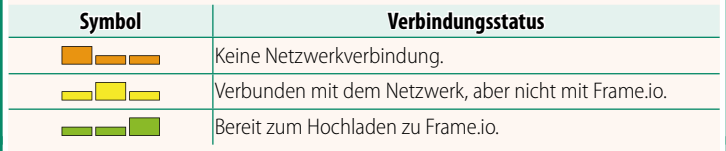

#### <span id="page-8-0"></span> **X-S20 Bedienungsanleitung:** P **258 Ver. 2.00 Dateien auf Frame.io hochladen**

#### Laden Sie Dateien auf Frame.io hoch.

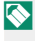

N Vergewissern Sie sich, dass die Uhr der Kamera auf die richtige Uhrzeit und das richtige Datum eingestellt ist, bevor Sie fortfahren.

#### **Verbindung über WLAN**

Verbindung zu Frame.io über WLAN.

- **1** Wählen Sie **NETZWERK-EINSTELLUNG** im Netzwerk/USB-Einstellungsmenü aus.
- **2** Wählen Sie **NICHT ERSTELLT**.

Sie können auch ein vorhandenes Netzwerk auswählen oder bearbeiten.

#### **3** Wählen Sie **ZUGANGSPUNKTEINSTELLUNG** aus.

Wählen Sie **IP-ADRESSEN-EINSTELLUNG** aus, um die IP-Adresse manuell auszuwählen, wie unter "Verbindung mithilfe einer IP-Adresse" beschrieben ( $\boxplus$  [9\)](#page-10-0).

#### **4** Wählen Sie **EINFACHES SETUP** aus.

N Um einen WLAN-Router auszuwählen oder die SSID des Routers manuell einzugeben, wählen Sie **MANUELLES SETUP** aus. **VERBINDUNG HERSTELLEN ZUM** 

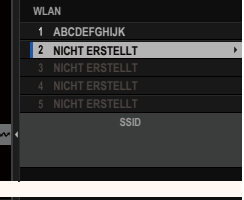

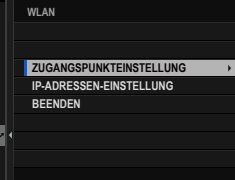

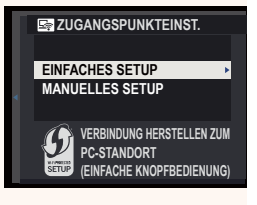

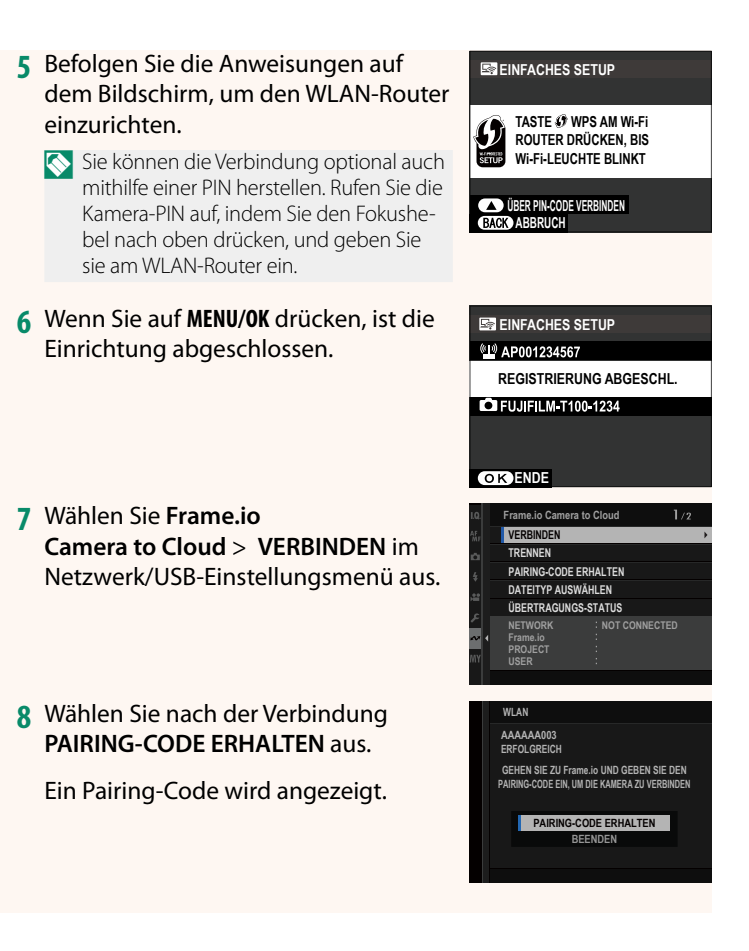

- **9** Melden Sie sich über einen Computer oder ein anderes Gerät bei Frame.io an und geben Sie den auf der Kamera angezeigten Pairing-Code ein.
- **10** Laden Sie die Dateien auf Frame.io hoch ( $\equiv$  [12\)](#page-13-0).

#### <span id="page-10-0"></span> **Verbindung mithilfe einer IP-Adresse**

Stellen Sie die Verbindung der Kamera über ein manuell erstelltes Netzwerk/USB-Einstellungsprofil, das die IP-Adresse und andere Netzwerkeinstellungen enthält, mit Frame.io her.

#### **1** Wählen Sie **MANUELL** aus.

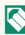

N Wählen Sie **AUTOMATISCH** aus, um der Kamera automatisch eine IP-Adresse zuzuweisen.

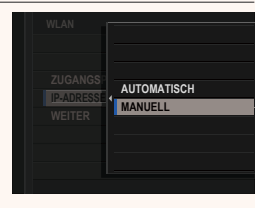

**2** Geben Sie eine IP-Adresse ein.

• Wählen Sie **IP-ADRESSE** aus und geben Sie eine IP-Adresse ein.

• Wählen Sie **SUBNET-MASKE** aus und geben Sie eine Subnet-Maske ein.

- Wählen Sie **GATEWAY-ADRESSE** aus und geben Sie eine Gateway-Adresse ein. **OK**
- Wählen Sie **DNS-SERVER-ADRESSE** aus und geben Sie eine DNS-Server-Adresse ein.

**DNS-SERVER-ADRESSE GATEWAY-ADRESSE SUBNET-MASKE IP-ADRESSE IP-ADRESSEN-EINSTELLUNG**

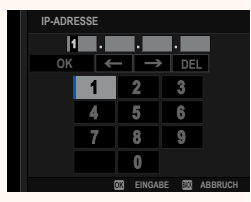

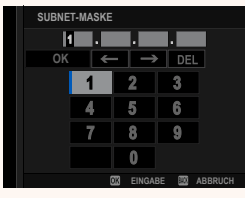

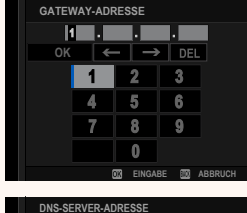

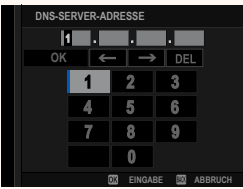

#### **Verbindungsstatus**

Der Status der Verbindung zu Computern, FTP-Servern usw. wird auch durch ein Symbol im elektronischen Sucher oder auf dem LCD-Monitor angezeigt.

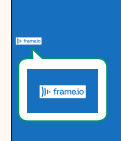

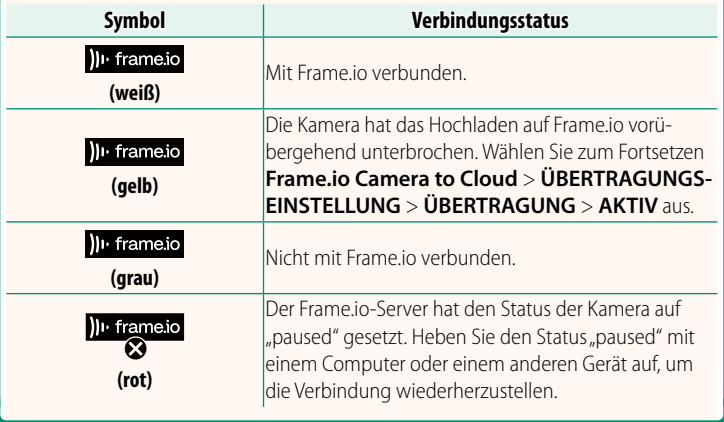

#### <span id="page-13-0"></span> **Dateien auf Frame.io hochladen**

#### **Ausgewählte Objekte mit "Frame.io Camera to Cloud" hochladen**

- **1** Wählen Sie **Frame.io Camera to Cloud** im Menü Netzwerk/ USB-Einstellungen aus.
- **2** Wählen Sie **ÜBERTRAGUNGS-EINSTELLUNG** > **BILD AUSW & ÜBERTRAGEN** aus.

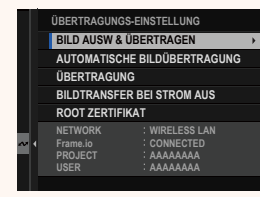

- N Die Felder **NETWORK** und **Frame.io** zeigen den Status der Verbindung zu Frame.io an.
	- Die Felder **PROJECT** und **USER** zeigen die Informationen an, die über einen Computer oder ein anderes Gerät an Frame.io übertragen werden. Beachten Sie, dass einige Zeichen möglicherweise nicht ordnungsgemäß angezeigt werden, in diesem Fall werden sie durch Fragezeichen (..?") ersetzt.
	- **3** Dateien zum Hochladen markieren. Markieren Sie die Fotos und Videos und drücken Sie auf **MENU/OK**, um sie zum Hochladen zu markieren.
		- Um nur Elemente anzuzeigen, die ausgewählten Kriterien entsprechen, drücken Sie auf **DISP/BACK**, bevor die Markierung beginnt.

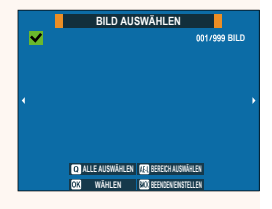

- Um alle Dateien auszuwählen, drücken Sie die Taste **Q**.
- Wenn Sie zwei beliebige Dateien mit der **AEL**-Taste auswählen, werden auch sämtliche Dateien dazwischen ausgewählt.

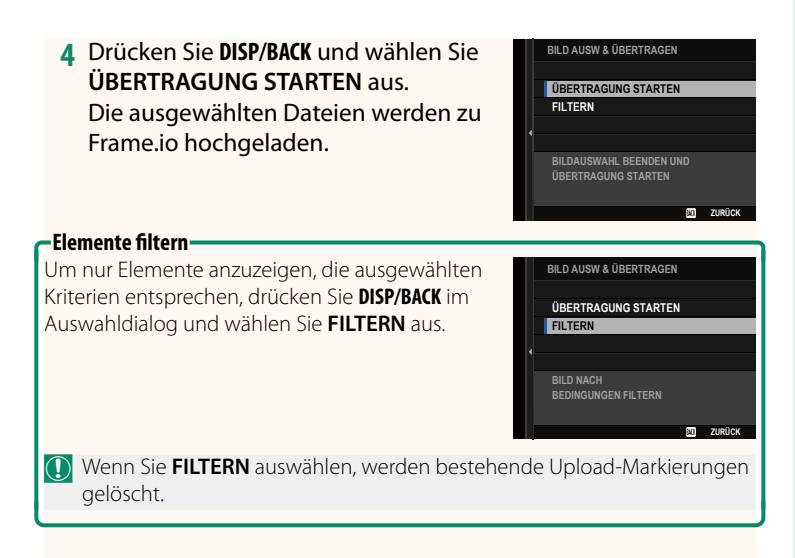

- N Bildübertragungsaufträge können maximal 9999 Dateien enthalten.
	- Wenn **AN** für **Frame.io Camera to Cloud** > **BILDTRANSFER BEI STROM AUS** ausgewählt ist, wird das Hochladen auch bei ausgeschalteter Kamera fortgesetzt.

#### **Hochladen von Fotos und Filmen, wenn sie aufgenommen werden**

Die mit **AN** für **Frame.io Camera to Cloud** > **ÜBERTRAGUNGS-EINSTELLUNG** > **AUTOMATISCHE BILDÜBERTRAGUNG** im Menü Netzwerk/USB-Einstellung ausgewählter Einstellung aufgenommenen Fotos und Filme werden automatisch für das Hochladen markiert.

#### <span id="page-15-0"></span>**X-S20 Bedienungsanleitung: <b><u>P</u>** 264 Ver. 2.00 **DATEITYP AUSWÄHLEN**

Wählen Sie die Dateitypen aus, die hochgeladen werden. Sie können jeden Dateityp einzeln auswählen oder dessen Auswahl aufheben.

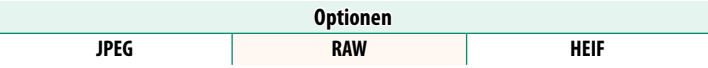

#### <span id="page-16-0"></span> **X-S20 Bedienungsanleitung:** P **265 Ver. 2.00 Frame.io Camera to Cloud**

Nehmen Sie die Einstellungen für die Verwendung mit Frame.io vor.

#### **VERBINDEN**

Sie können eine Verbindung zum Frame.io-Projekt über WLAN herstellen.

N Wenn Sie das Netzwerk nicht registriert haben, registrieren Sie das Netzwerk unter **NETZWERK-EINSTELLUNG**, bevor Sie fortfahren.

#### **TRENNEN**

Verbindung zum Frame.io-Projekt beenden und die Netzwerkverbindung trennen.

#### **PAIRING-CODE ERHALTEN**

Ein Pairing-Code für die Verbindung mit dem Frame.io-Projekt wird angezeigt. Geben Sie diesen Code auf dem Frame.io-Bildschirm ein, den Sie von Ihrem PC oder Tablet-PC aus aufgerufen haben, um Frame.io und die Kamera zu verbinden.

#### **DATEITYP AUSWÄHLEN**

Wählen Sie die Dateitypen aus, die auf Frame.io hochgeladen werden. Sie können jeden Dateityp einzeln auswählen oder dessen Auswahl aufheben.

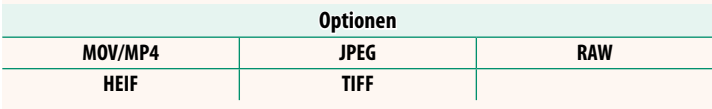

#### **ÜBERTRAGUNGS-EINSTELLUNG**

Passen Sie die Einstellungen für das Hochladen auf Frame.io an.

#### **BILD AUSW & ÜBERTRAGEN**

Markieren Sie das Bild zum Hochladen.

#### **AUTOMATISCHE BILDÜBERTRAGUNG**

**SPEICHERKARTE LADEN** Kamera.

Wählen Sie **AN** aus, um die Bilder automatisch zum Hochladen zu markieren, wenn sie aufgenommen werden.

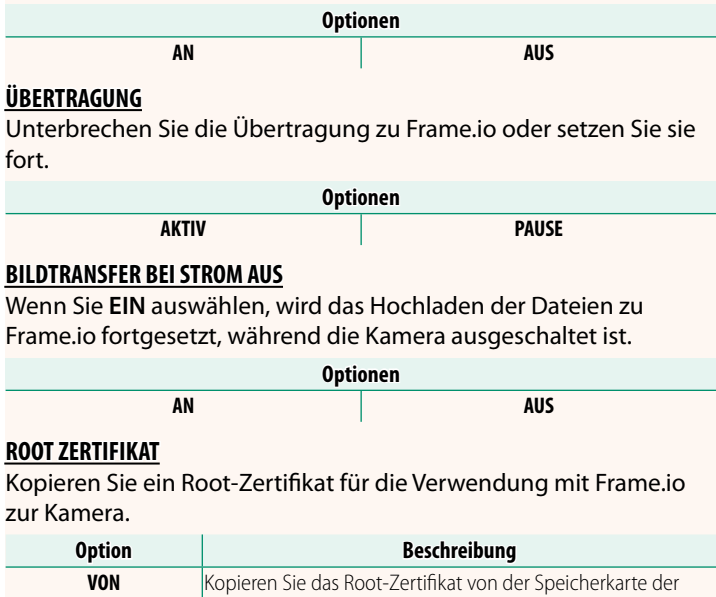

LÖSCHEN Löschen Sie das aktuelle Root-Zertifikat.

#### **ÜBERTRAGUNGS-STATUS**

Rufen Sie den Frame.io-Übertragungsstatus auf.

#### **WARTESCHLANGE**

Rufen Sie die Liste der Dateien auf, die auf das Hochladen warten.

#### **TRANSFERAUFTRAG ZURÜCKS.**

Entfernen Sie die Markierung für das Hochladen von allen Dateien, die zum Hochladen auf Frame.io ausgewählt wurden.

#### **X-S20 Bedienungsanleitung:** P **265 Ver. 2.00 NETZWERK-EINSTELLUNG**

<span id="page-18-0"></span>Passen Sie die Einstellungen für die Verbindung zu drahtlosen Netzwerken an. Wählen Sie ein registriertes Netzwerk aus und wählen Sie **BEARBEITEN**, um die ausgewählte NETZWERK-EINSTELLUNG zu ändern.

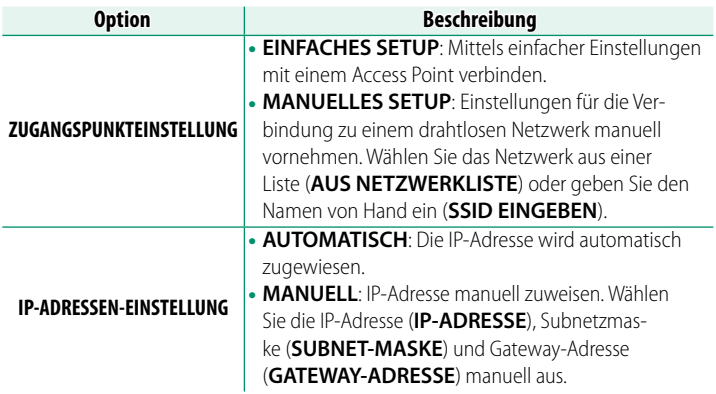

#### <span id="page-18-1"></span>**X-S20 Bedienungsanleitung:** P **273 Ver. 2.00 FIRMWARE UPDATE**

Aktualisieren Sie die Firmware für Kamera, Objektive und anderes Zubehör mit der auf einer Speicherkarte gespeicherten Firmware.

#### <span id="page-19-0"></span>**X-S20 Bedienungsanleitung: 2.00 Ver. 2.00 Firmware-Updates**

Wenn eine neue Version der Firmware vorliegt und Funktionen hinzugefügt und/oder geändert wurden, aktualisieren Sie die Firmware.

N Nach der Aktualisierung auf die neueste Firmware können die Funktionen der Kamera leicht von den in diesem Handbuch aufgeführten abweichen.

#### **Herunterladen der Firmware**

Laden Sie zunächst die neueste Firmware herunter und speichern Sie sie auf einer Speicherkarte. Informationen zum Herunterladen der Firmware finden Sie auf der folgenden Website.

*https://fujifilm-x.com/support/download/firmware/cameras/*

#### **Aktualisieren der Firmware**

Die Firmware kann auf folgende Weise aktualisiert werden.

#### **Aktualisieren der Firmware beim Starten der Kamera**

Legen Sie eine Speicherkarte mit der neuen Firmware in die Kamera ein. Halten Sie die Taste **DISP/BACK** gedrückt und schalten Sie die Kamera ein. Die Firmware kann aktualisiert werden. Schalten Sie die Kamera einmal aus, nachdem die Aktualisierung abgeschlossen ist.

#### **Aktualisieren der Firmware über die Setupmenüs**

Legen Sie eine Speicherkarte mit der neuen Firmware in die Kamera ein. Wählen Sie D**BENUTZER-EINSTELLUNG** > **FIRMWARE UPDATE** aus, um die Firmware zu aktualisieren.

#### **Aktualisieren der Firmware mit einer Smartphone-App (manuelle Aktualisierung)**

Wenn Sie eine Smartphone-App verwenden, können Sie die Firmware über die App aktualisieren. Einzelheiten finden Sie auf der folgenden Website.

*https://fujifilm-dsc.com/*

#### **Aktualisieren der Firmware mit einer Smartphone-App (automatische Aktualisierung)**

Wenn FUJIFILM XApp Ver. 2.0.0 oder höher verwendet wird, wird die neueste Firmware automatisch von Ihrem Smartphone auf die Kamera heruntergeladen.

**1 Wenn Sie die Kamera verwenden, wird ein Bestätigungsbildschirm angezeigt, sobald die Aktualisierung bereit ist. Wählen Sie OK. OK**. **OGEREGISTE HET GEBOOK** 

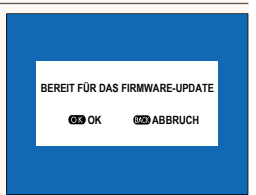

N Wenn Sie **ABBRUCH** auswählen, wird der Bestätigungsbildschirm erneut angezeigt, wenn die Kamera am nächsten Tag oder später eingeschaltet wird.

**2 Wenn der Auswahlbildschirm angezeigt wird, wählen Sie JETZT AKTUALISIEREN.**

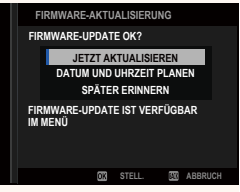

N • Wählen Sie **DATUM UND UHRZEIT PLANEN**, um den Bestätigungsbildschirm 3 Tage später anzuzeigen.

• Wählen Sie **SPÄTER ERINNERN**, um keinen Bestätigungsbildschirm mehr anzuzeigen.

#### **3 Wählen Sie OK.**

**4 Folgen Sie den Anweisungen auf dem Bildschirm, um die Firmware zu aktualisieren.**

#### **5 Wenn der Bildschirm zum Abschluss der Aktualisierung angezeigt wird, schalten Sie die Kamera aus.**

- O Achten Sie auf ausreichende Akkuladung, um die Firmware zu aktualisieren. Schalten Sie die Kamera während einer Aktualisierung nicht aus und bedienen Sie sie nicht. Wenn die Kamera während eines Firmware-Updates ausgeschaltet wird, funktioniert die Kamera möglicherweise nicht mehr normal.
	- Während eines Firmware-Updates wird nichts auf dem EVF angezeigt. Verwenden Sie den LCD-Monitor.
	- Wieviel Zeit für ein Firmware-Update benötigt wird, hängt von der Größe der Firmware ab. Es kann maximal etwa 10 Minuten dauern.
	- Es ist nicht möglich, zu einer früheren Version zurückzukehren, nachdem die Firmware aktualisiert wurde.
	- Wenn eine Fehlermeldung angezeigt wird, während die Firmware aktualisiert wird, schauen Sie auf folgender Website nach: *https://fujifilm-x.com/support/download/error-message/*

#### **Überprüfung der Firmware-Version**

Schalten Sie die Kamera ein und halten Sie dabei die Taste **DISP/BACK** gedrückt, um die Versionsinformationen anzuzeigen.

O Die Kamera zeigt die Firmware-Version nur an, wenn eine Speicherkarte eingesetzt ist.

N Um die Firmware-Version für optionales Zubehör wie z. B. Wechselobjektive, Aufsteckblitzgeräte oder Objektivadapter anzuzeigen oder zu aktualisieren, müssen die Zubehörteile an der Kamera angebracht sein.

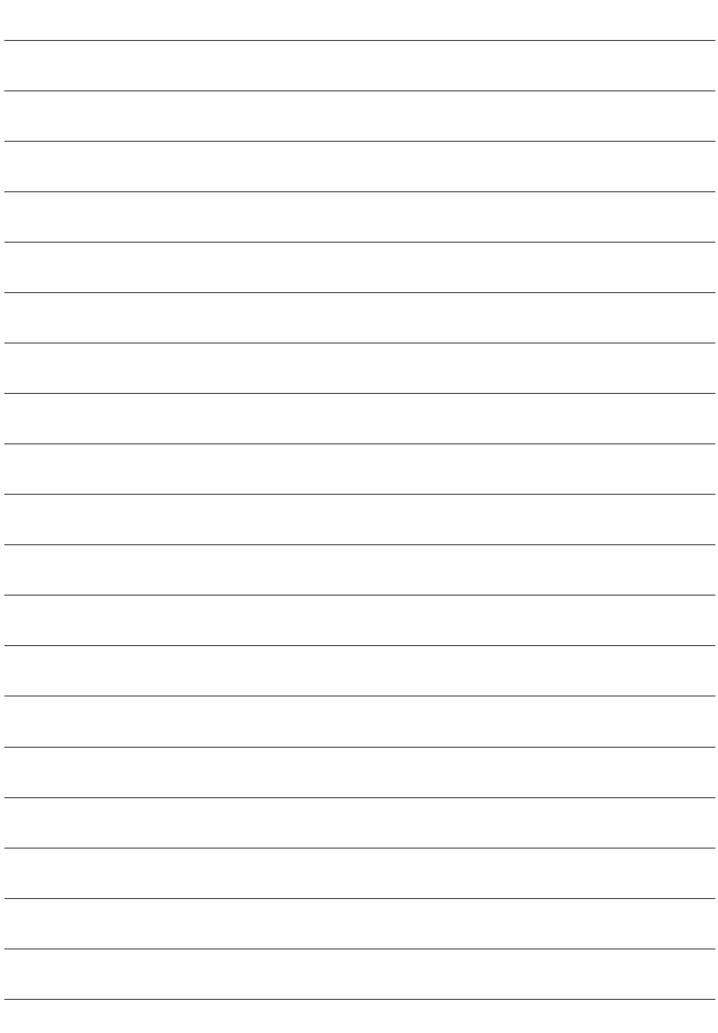

### **FUJIFILM**

#### **FUJIFILM Corporation**

7-3, AKASAKA 9-CHOME, MINATO-KU, TOKYO 107-0052, JAPAN

https://fujifilm-x.com

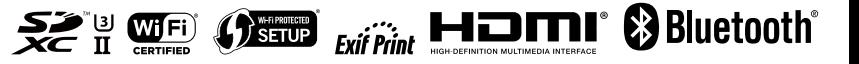